To obtain a tax identifcation number (TIN/AFM in Greece) and a Key Code as a foreigner from a third country, you can use the **online [service](https://www1.aade.gr/gsisapps5/myaade/#!/arxiki)** provided by the Independent Authority for Public Revenue.

Follow the steps below:

- 1. You have to appoint a Greek citizen as your tax representative by flling out the [attached](https://issu.uoa.gr/fileadmin/depts/uoa.gr/issu/uploads/Exousiodotisi_AFM-Kleidarithmos_ENG.pdf) form.
- 2. You have to provide your tax representative with the following documents in one .pdf file:
- 1. A copy of your passport
- 2. A copy of your visa D
- 3. A copy of your stamp of entrance in Greece (on your passport)
- 4. The [attached](https://issu.uoa.gr/fileadmin/depts/uoa.gr/issu/uploads/Exousiodotisi_AFM-Kleidarithmos_ENG.pdf) form filled out and with your original signature certified by a KEP (Citizen Service Center)

## The instructions for the Tax representative are as follows:

1. Visit the **online [service](https://www1.aade.gr/gsisapps5/myaade/#!/arxiki)** of the Independent Authority for Public Revenue.

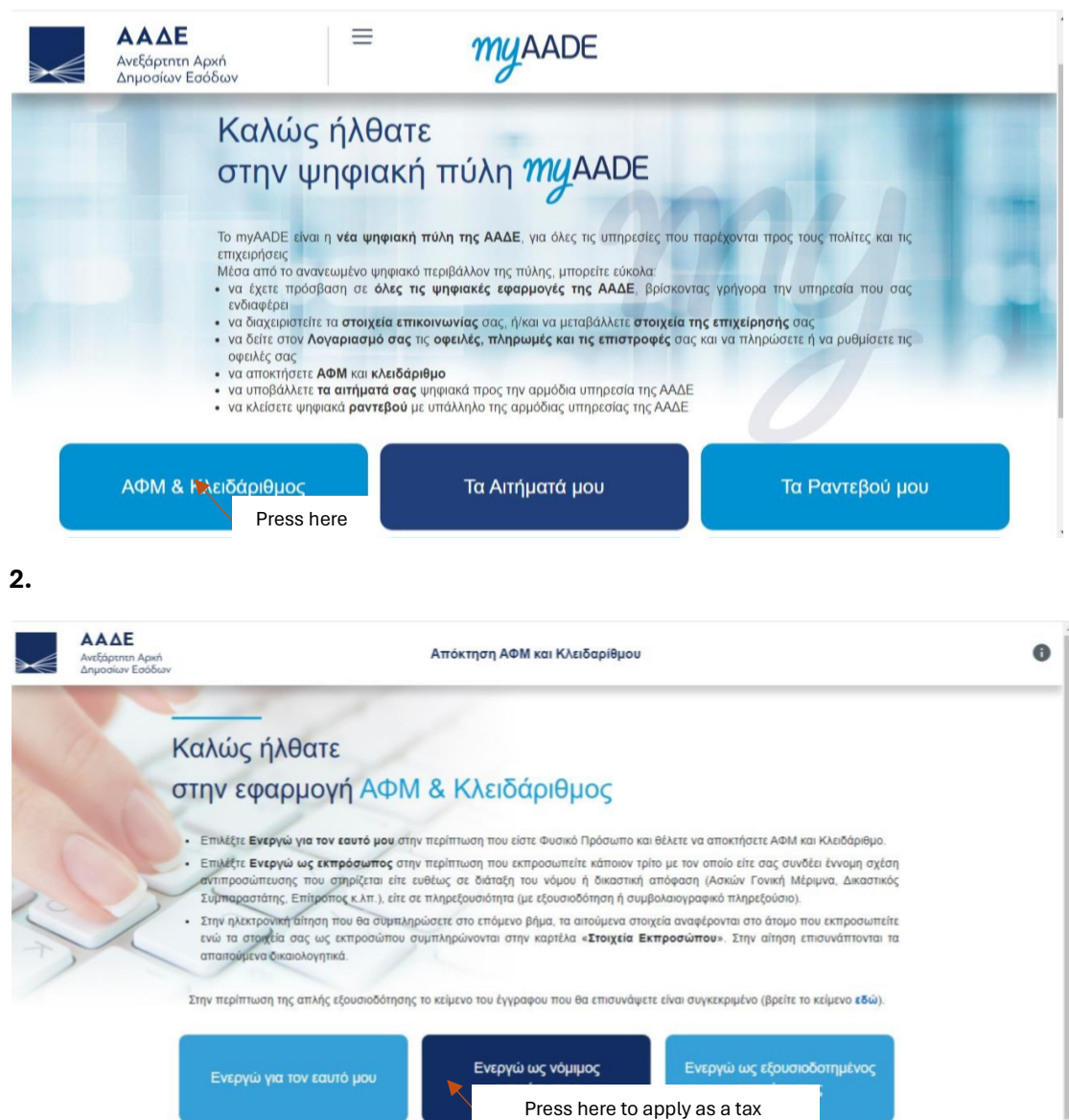

representative for a foreigner residing outside Greece

Copyright © 2024 Ανεξάρτητη Αρχή Δημοσίων Εσόδων (ΑΑΔΕ)

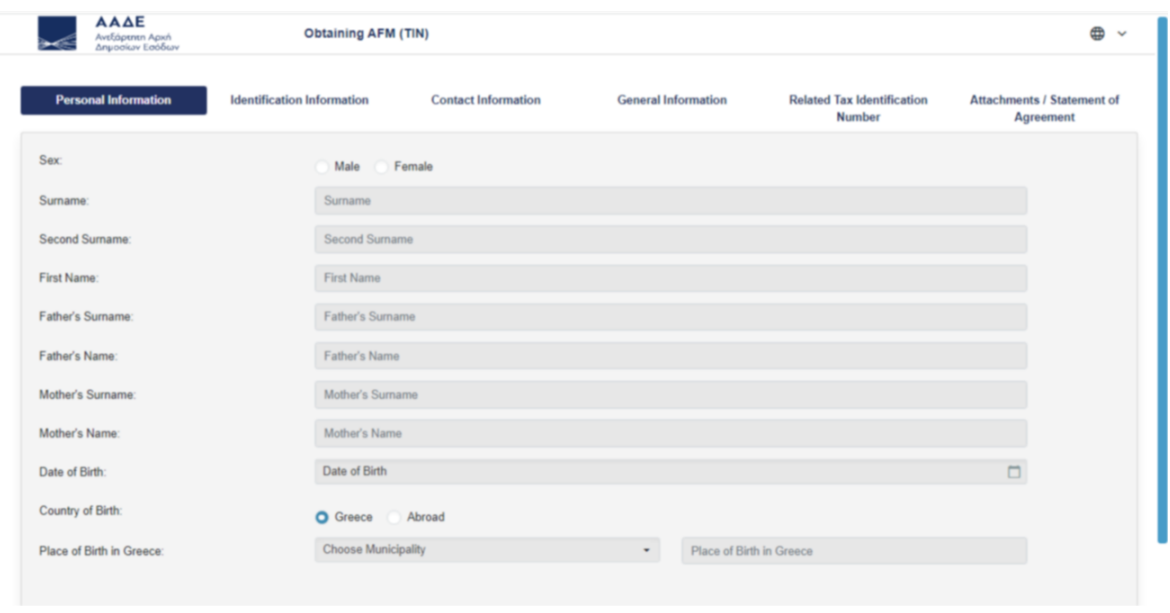

3. Fill out the personal details of the student (right click to translate to English).

4. Fill out the Passport information of the student (right click to translate to English).

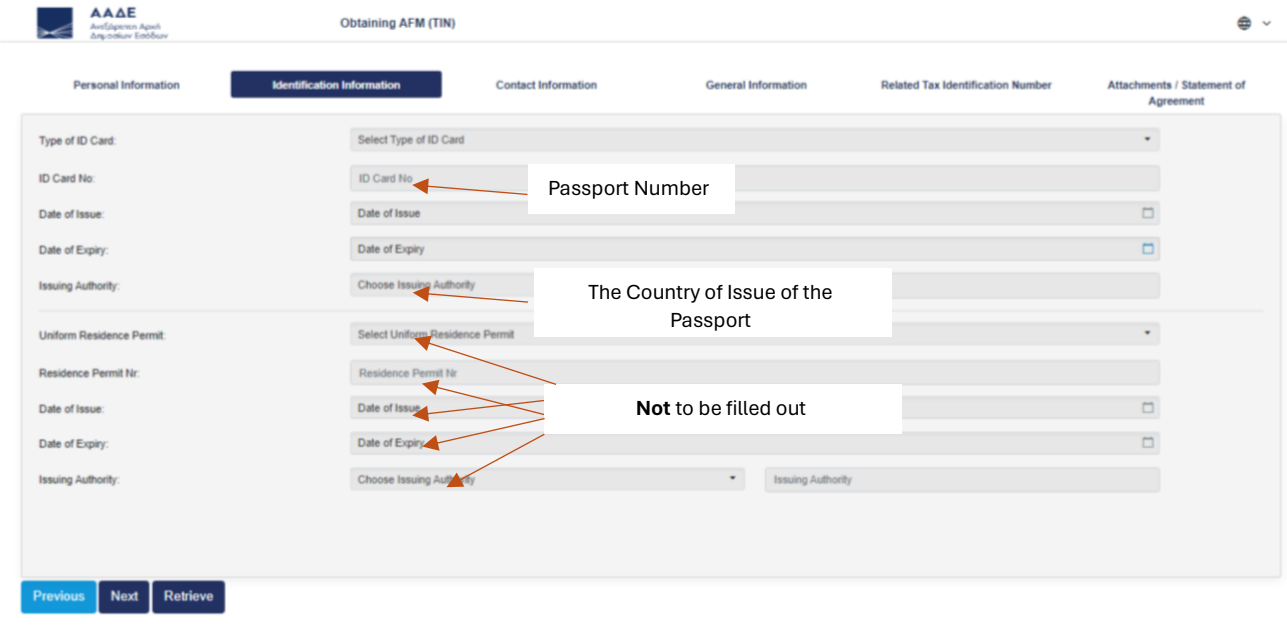

5. Fill out the contact details and the address of the country of residency of the student (right click to translate to English).

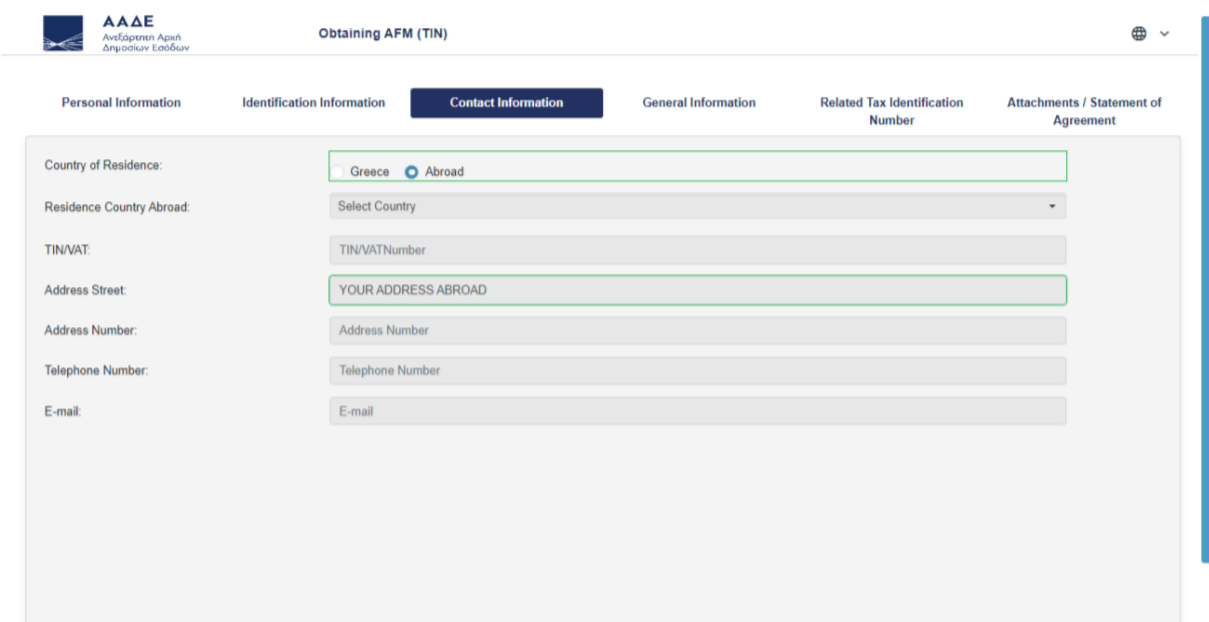

6. Fill out some additional information (right click to translate to English).

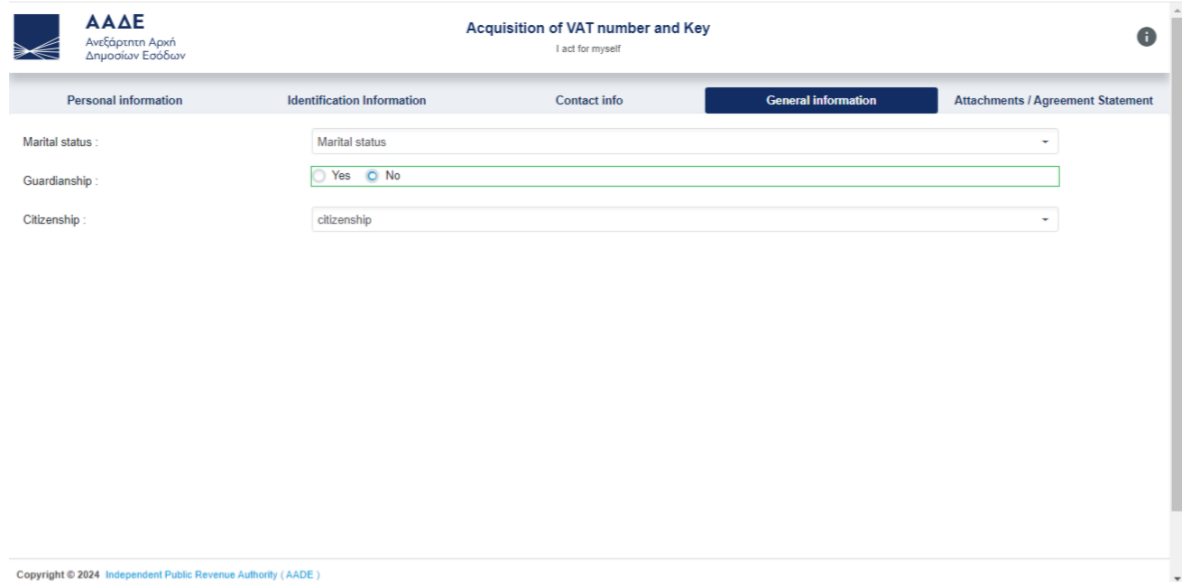

Copyright © 2024 Independent Public Revenue Authority (AADE)

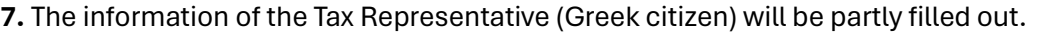

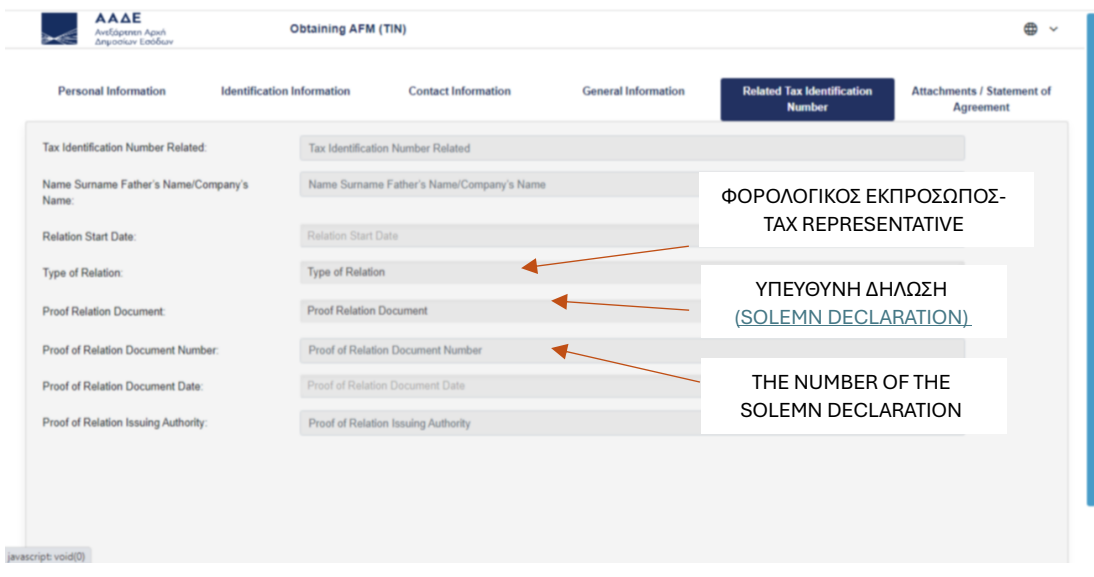

8. Attach the following documents in one .pdf file (right click to translate to English).

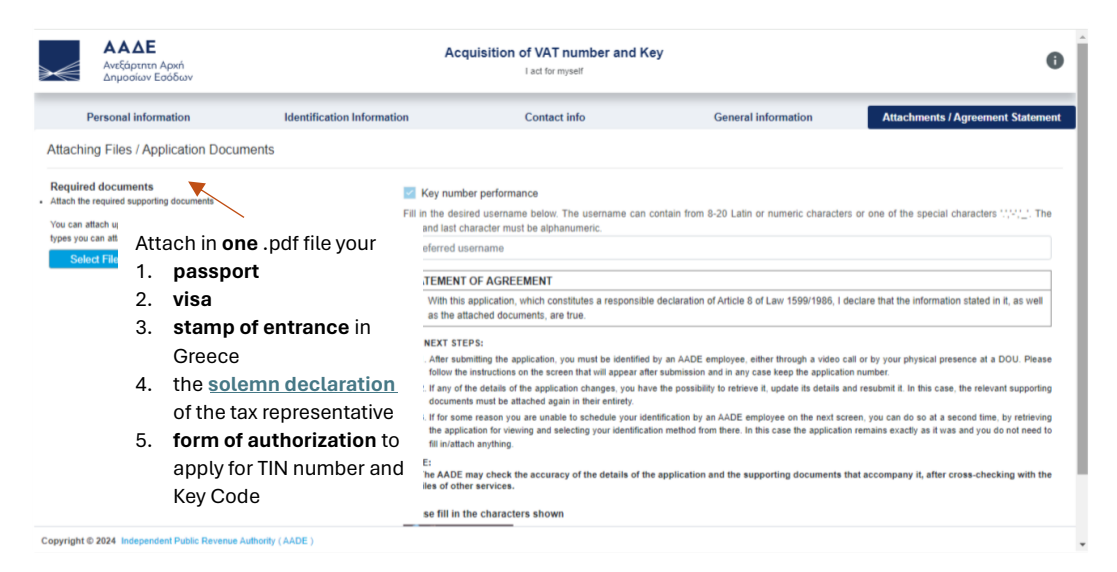

As soon as your tax representative submits the application, you will receive an application number (Αρ. Aίτησης).

Keep this number because you will need it, to open the "UserData.pdf" that you will receive, when you are being approved to get a TIN number and a Key Code.

The information included in this file consists of the TIN number provided, the username, the temporary password stated during the application (which you will change for security reasons when activating the account), and the Key Code, necessary to activate the account.

To activate your account and create your username and password, please follow the following [instructions.](https://issu.uoa.gr/fileadmin/depts/uoa.gr/issu/uploads/KEY_CODE_ONLINE_PROCEDURE_.pdf)

## **HOW TO ACTIVATE YOUR KEY CODE**

**1.** The path to the application is: www.aade.gr  $\rightarrow$  myAADE section  $\rightarrow$  AFM number & Key Code module → Key Code option

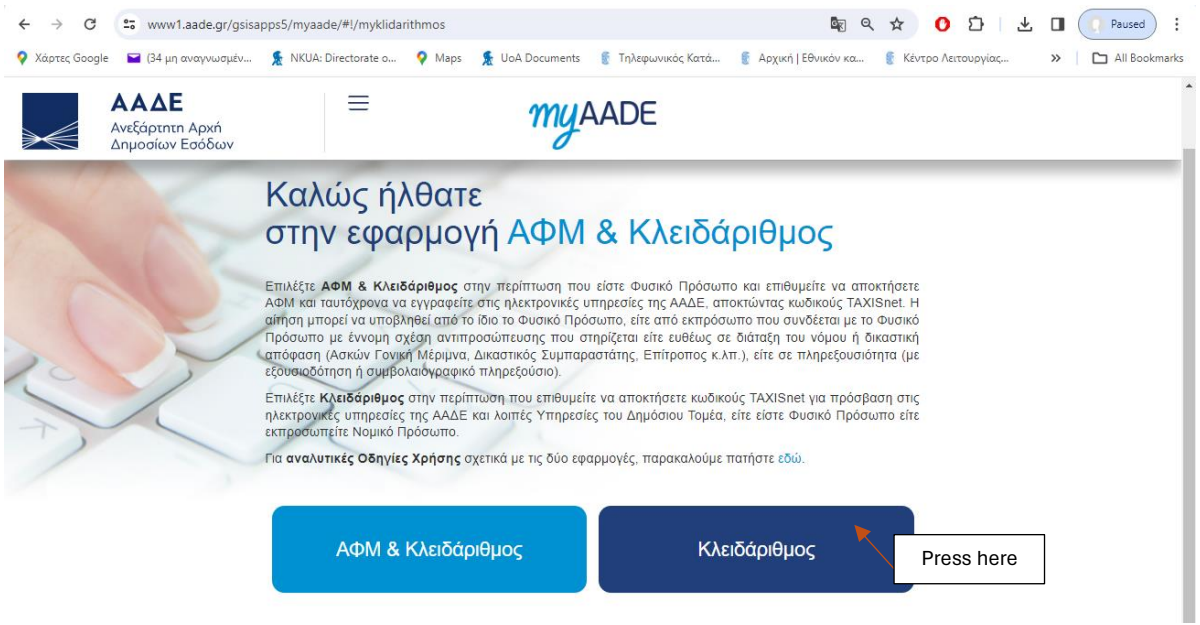

**2.** The user is directed to the home page of the Key Code application and is asked to choose which action he wants to proceed.

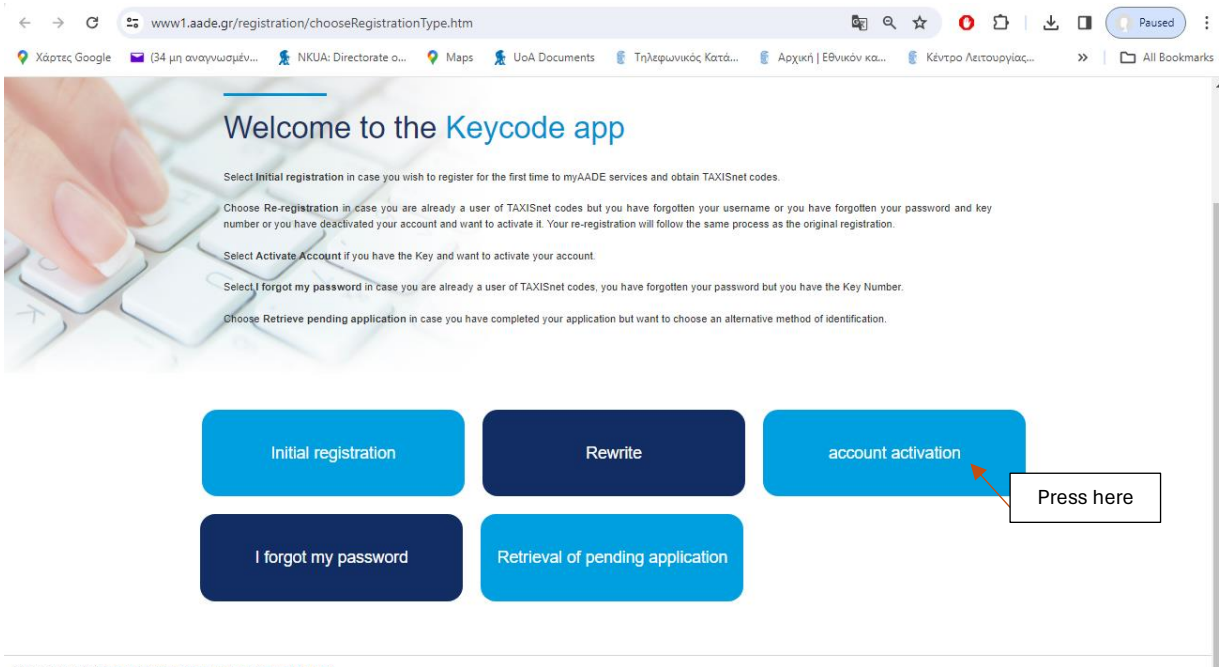

Copyright © 2021 Independent Public Revenue Authority (AADE)

**3.** Fill out with the information received in the attached encrypted file **"UserData.pdf"**

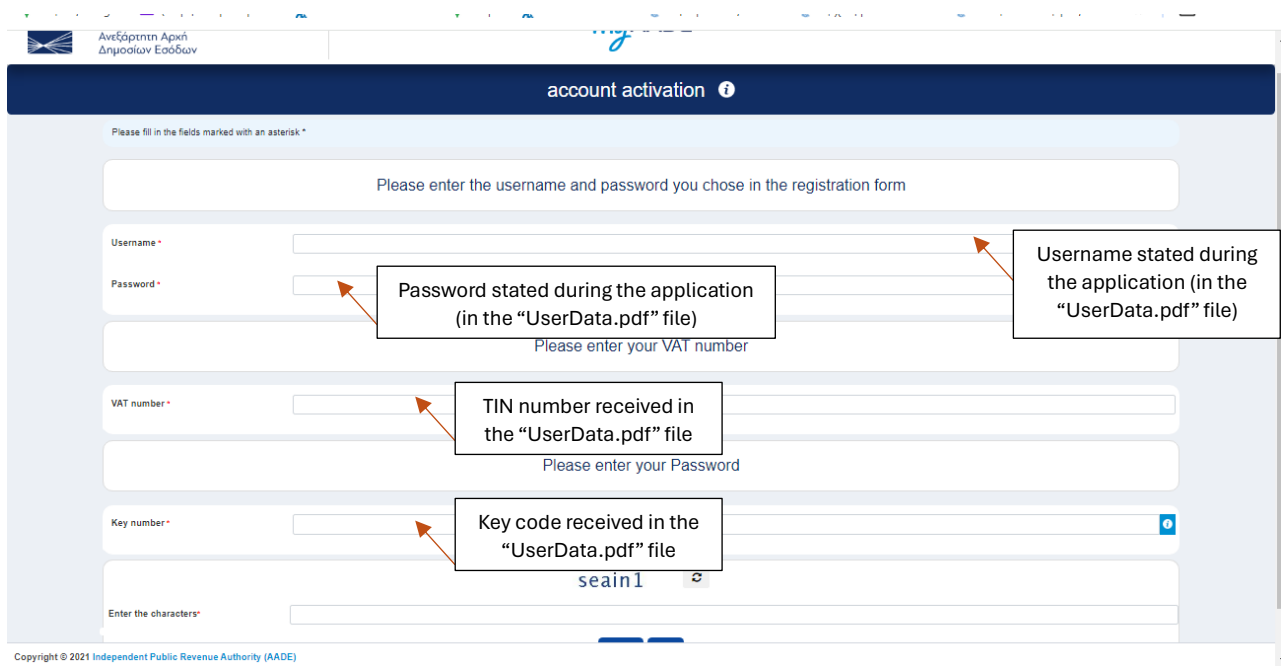

After the completion of the procedure, the student/taxpayer can immediately use the new password and username to connect to the AADE electronic services or all the Services of the Public Administration (gov.gr).

## **IN CASE YOU LOST OR FORGOT YOUR PASSWORD**

Password recovery ("Forgot my password")

From the option "**Forgot my password**", the password of an account can be changed, provided that the username and the Key Code that was assigned during the initial registration of the taxpayer are known. The process can be carried out by the taxpayer or anyone who has the requested information, as the form is free, which means that no login with codes is required.

The required information for the completion of the process is:

- Username
- Key Code
- New password and its confirmation
- Security characters

After the completion of the procedure, the student/taxpayer will be notified by email and he/she can immediately use the new password to connect to the AADE electronic services or the services of the Public Administration, without requiring any other action.